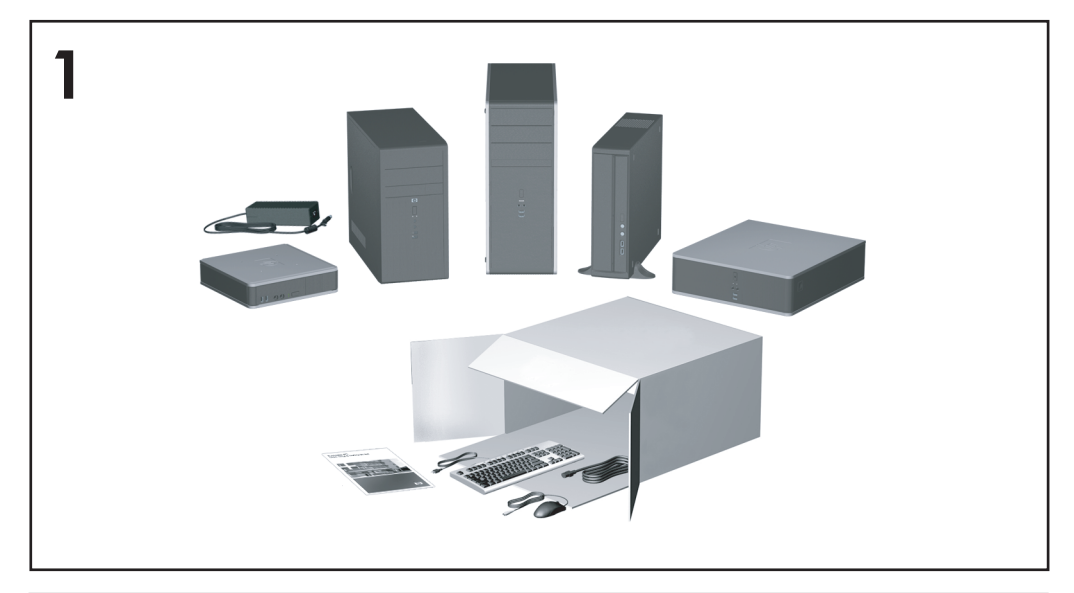

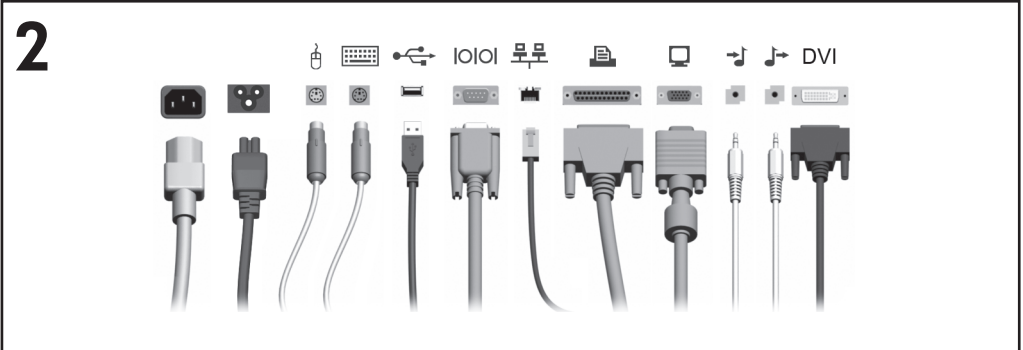

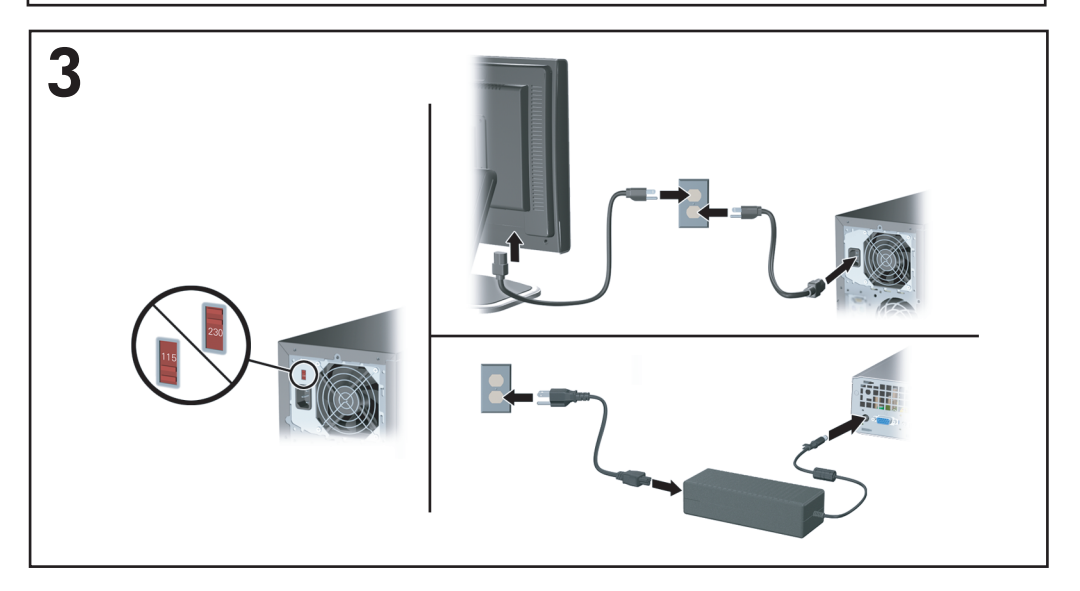

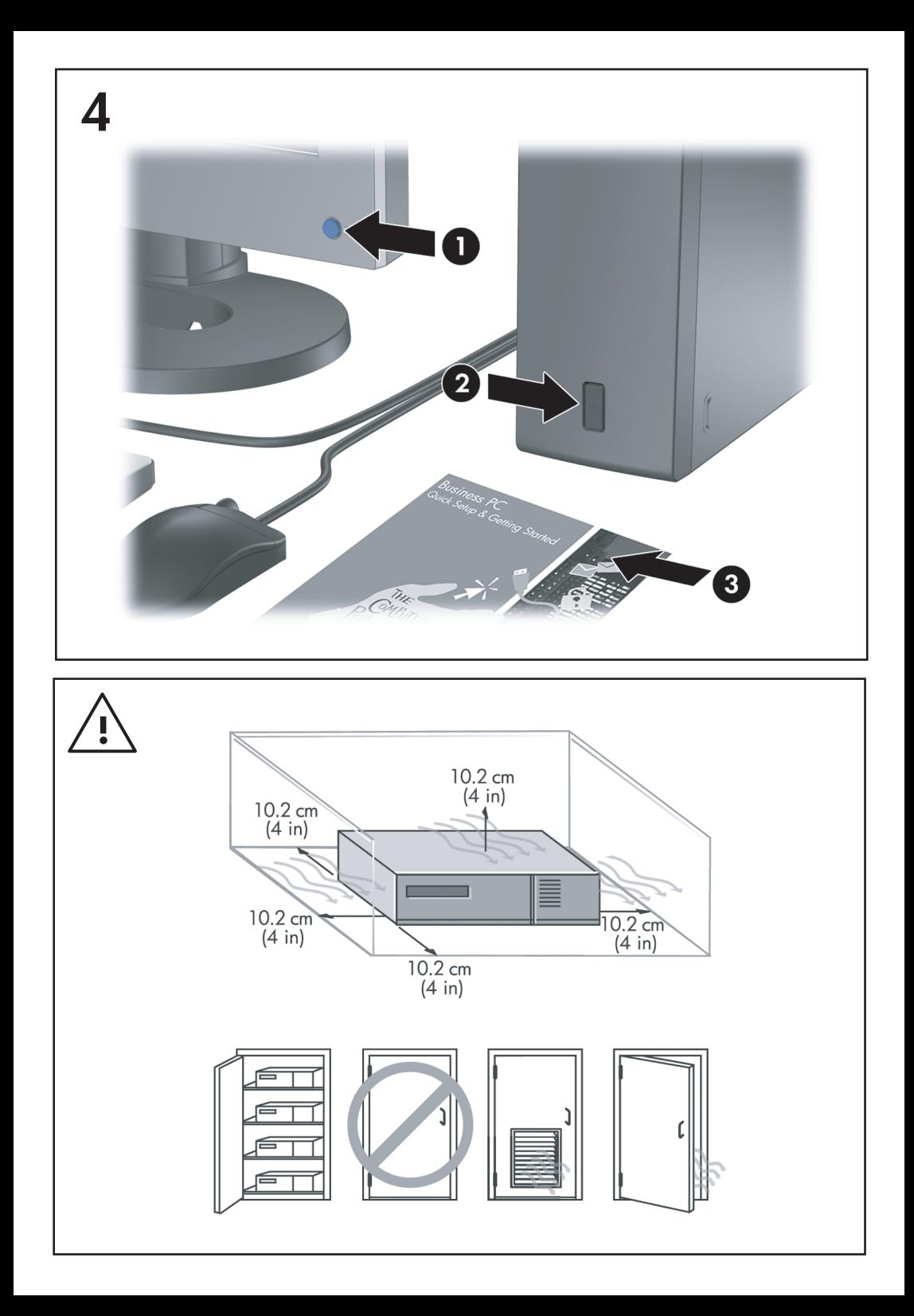

Brzo podešavanje i početak rada<br>Poslovna računala

© Copyright 2007 Hewlett-Packard Development Company, L.P. Sve informacije sadržane u ovom dokumentu podložne su promjenama bez prethodne najave.

Microsoft, Windows, i Windows Vista su ili zaštitni znaci ili registrirani zaštitni znaci tvrtke Microsoft Corporation u Sjedinjenim Američkim Državama i/ili ostalim državama.

Jedina jamstva za HP-ove proizvode navedena su u izričitim uvjetima ograničenih jamstava priloženima uz te proizvode. Ništa ovdje spomenuto ne smije se smatrati stvaranjem dodatnoga jamstva. HP neće biti odgovoran za tehničke pogreške ili pogreške pri uređivanju, niti za propuste sadržane u ovom tekstu.

Ovaj dokument sadrži patentirane informacije koje su zaštićene autorskim pravima. Niti jedan dio ovog dokumenta ne smije se fotokopirati, reproducirati, niti prevoditi na drugi jezik bez prethodnog pisanog odobrenja tvrtke Hewlett-Packard.

Brzo podešavanje i početak rada

Poslovna računala

Drugo izdanje (listopad 2007.)

Broj dokumenta: 451270-BC2

# **O ovom priručniku**

### **Pristup korisničkim priručnicima i programu HP Insight Diagnostics**

HP-ovi korisnički priručnici i program HP Insight Diagnostics dostupni su na tvrdom disku (neki modeli) i na adresi <http://www.hp.com/support>.

Za pristup HP-ovim korisničkim priručnicima:

▲ Odaberite **Start** > **Svi programi** > **HP-ovi korisnički priručnici**.

Za pristup programu HP Insight Diagnostics:

▲ Pogledajte odjeljak *Pristup programu HP Insight Diagnostics* u ovom priručniku.

### **Obavijesti**

- **UPOZORENJE!** Ovako obilježeni tekst ukazuje da nepridržavanje uputa može za posljedicu imati tjelesne ozljede ili gubitak života.
- **OPREZ:** Ovako obilježeni tekst ukazuje da nepridržavanje uputa može za posljedicu imati oštećenje opreme ili gubitak podataka.
- **EX NAPOMENA:** Ovako obilieženi tekst sadrži važne dodatne informacije.

# **Sadržaj**

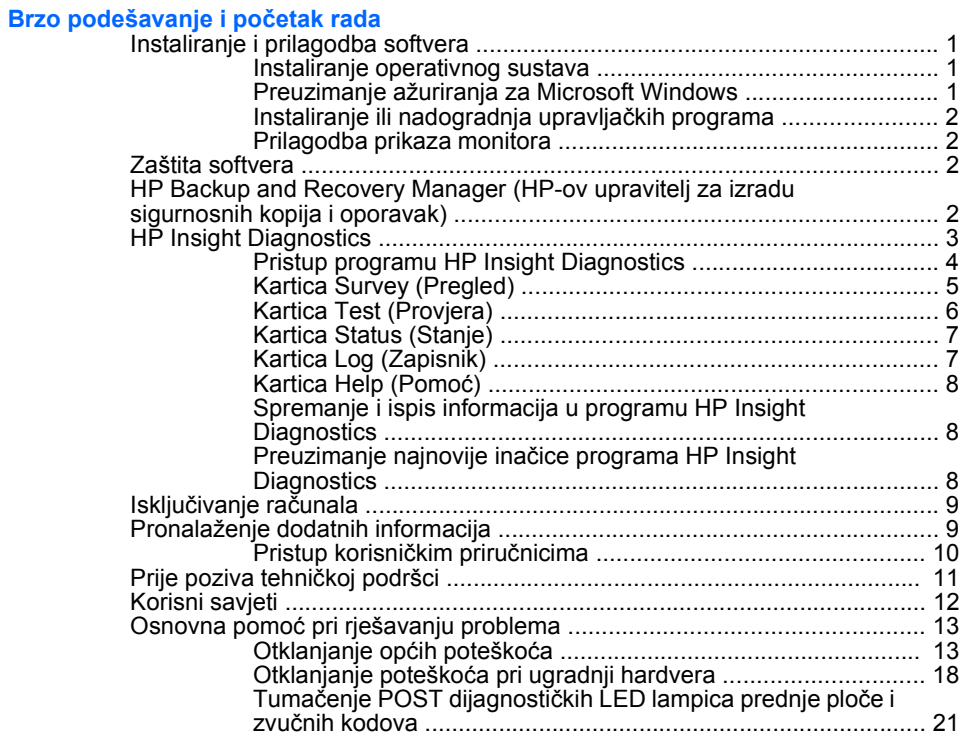

# <span id="page-8-0"></span>**Brzo podešavanje i početak rada**

# **Instaliranje i prilagodba softvera**

- **EX NAPOMENA:** Ako se ovo računalo isporučuje s učitanim operativnim sustavom Windows Vista, od vas će se tražiti da registrirate računalo kod HP Total Care prije nego instalirate operativni sustav. Vidjet ćete kratak film nakon kojeg će slijediti obrazac za online registraciju. Ispunite obrazac, pritisnite gumb **Begin** (Započni) te slijedite upute na zaslonu.
- **OPREZ:** Do uspješnog završetka instalacije operativnog sustava nemojte priključivati hardverske uređaje na računalo. U suprotnome bi mogle nastati pogreške, a operativni sustav se ne bi ispravno instalirao.
- **EX NAPOMENA:** Osigurajte razmak od oko 10 cm na stražnjoj strani uređaja i iznad monitora kako bi se osigurao potrebni protok zraka.

# **Instaliranje operativnog sustava**

Kad računalo uključite po prvi put, operativni će sustav automatski biti instaliran. Cijeli postupak traje oko 5 do 10 minuta, ovisno o tomu koji se operativni sustav instalira. Za dovršetak instaliranja pažljivo pročitajte i slijedite upute na ekranu.

- **OPREZ:** Nakon početka postupka automatskog instaliranja NEMOJTE ISKLJUČIVATI RAČUNALO DOK SE POSTUPAK NE DOVRŠI. Isključivanjem računala za vrijeme postupka instaliranja mogli biste oštetiti softver potreban za upravljanje računalom ili spriječiti ispravnu instalaciju.
- **E NAPOMENA:** Ako je računalo isporučeno s više od jednog jezika operativnog sustava na tvrdom disku, postupak instalacije može potrajati do 60 minuta.

Ako vaše računalo nije isporučeno s Microsoftovim operativnim sustavom, neki dijelovi ove dokumentacije neće biti primjenjivi. Dodatne informacije bit će nakon instalacije operativnog sustava dostupne u vidu pomoći na Internetu.

# **Preuzimanje ažuriranja za Microsoft Windows**

- **1.** Za podešavanje internetske veze, pritisnite **Start** > **Internet Explorer** i slijedite upute na zaslonu.
- **2.** Kad se veza s Internetom uspostavi, kliknite na gumb **Start**.
- **3.** Označite izbornik **All Programs** (Svi programi).
- **4.** Pritisnite vezu **Windows Update** (Ažuriranje OS Windows).

U operativnom sustavu Windows Vista će se pojaviti zaslon **Windows Update** (Ažuriranje Windowsa). Pritisnite **prikaži dostupna ažuriranja** i provjerite jeste li odabrali sva kritična ažuriranja. Pritisnite gumb **Instaliraj** i slijedite upute na zaslonu.

<span id="page-9-0"></span>U operativnom sustavu Windows XP bit ćete usmjereni na **Microsoftovo webmjesto Windows Update** (Ažuriranje Windowsa). Ako se pojavi jedan ili više skočnih prozora koji će vas zatražiti da instalirate program s [http://www.microsoft.com,](http://www.microsoft.com) pritisnite **Yes** (Da) za instalaciju programa. Slijedite upute na Microsoftovoj web-stranici kako biste pretražili ažuriranja i instalirali kritična ažuriranja i servisne pakete.

Preporučuje se da instalirate sva kritična ažuriranja i servisne pakete.

**5.** Nakon instalacije ažuriranja, Windows će tražiti ponovno pokretanje računala. Provjerite jeste li spremili sve datoteke ili dokumente, koje ste možda imali otvorene prije ponovnog pokretanja. Zatim odaberite **Da** za ponovno pokretanje računala.

# **Instaliranje ili nadogradnja upravljačkih programa**

Kod ugradnje dodatnih hardverskih uređaja nakon što je instalacija operativnog sustava dovršena, morate instalirati i upravljačke programe za svaki uređaj. Zatraži li se direktorij i386, navedenu putanju zamijenite s  $C: \iota$  i 386, ili upotrijebite gumb **Browse** (Pretraži) u dijaloškom okviru kako biste pronašli direktorij i386. Ova akcija usmjerit će operativni sustav ka odgovarajućem upravljačkom programu.

Najnoviji softver, kao i softver podrške za operativni sustav, nabavite s adrese [http://www.hp.com/support.](http://www.hp.com/support) Odaberite svoju zemlju i jezik, pritisnite **Download drivers and software** (Preuzimanje upravljačkih programa i softvera), upišite broj modela računala i pritisnite tipku Enter.

### **Prilagodba prikaza monitora**

Ako želite, ručno možete odabrati ili promijeniti model monitora, frekvenciju, razlučivost zaslona, postavke boje, veličine fonta i postavke upravljanja napajanjem. Kako biste to učinili, desnom tipkom miša pritisnite Windows radnu površinu, zatim pritisnite **Personaliziraj** u Microsoft Windows Vista ili **Svojstva** u Microsoft Windows XP za promjenu postavki zaslona. Više informacija pogledajte u dokumentaciji priloženoj uz uslužni program grafičke kartice ili u dokumentaciji koju ste dobili s monitorom.

# **Zaštita softvera**

Radi zaštite softvera od nestanka ili oštećivanja, redovno radite sigurnosne kopije svih sistemskih programa, aplikacija i sličnih datoteka spremljenih na disku. Upute o stvaranju sigurnosnih kopija podatkovnih datoteka možete pronaći u dokumentaciji operativnoga sustava ili programa za sigurnosno kopiranje.

# **HP Backup and Recovery Manager (HP-ov upravitelj za izradu sigurnosnih kopija i oporavak)**

HP Backup and Recovery Manager (HP-ov upravitelj za izradu sigurnosnih kopija i oporavak) jednostavan je, višestruko uporabljiv program koji omogućuje stvaranje sigurnosne kopije i oporavak primarnog tvrdog diska računala. Program radi unutar sustava Windows kako bi stvorio sigurnosnu kopiju sustava, svih programa i svih

<span id="page-10-0"></span>podatkovnih datoteka. Izrada sigurnosnih kopija može se obavljati automatski u određenim intervalima ili se može pokretati ručno. Važne datoteke moguće je arhivirati zasebno od uobičajenih sigurnosnih kopija.

HP Backup and Recovery Manager (HP-ov upravitelj za izradu sigurnosnih kopija i oporavak) tvornički je instaliran na Recovery Partition (Particiji za obnovu) tvrdog diska.

Recovery Points (Točke za obnovu) i sigurnosne kopije datoteka možete kopirati na CD ili DVD, dok sve sigurnosne kopije možete kopirati na mrežu ili sekundarne tvrde diskove.

HP preporuča da napravite Recovery Disc Set (Komplet za obnovu računala) neposredno prije uporabe računala i podesite redovite automatske Recovery Points (Točke za obnovu) radi izrade sigurnosne kopije.

Za stvaranje Recovery Disc Set (Kompleta za obnovu računala):

- **1.** Kliknite **Start** > **HP Backup and Recovery** (HP sigurnosne kopije i oporavak) > **HP Backup and Recovery Manager** (HP-ov upravitelj za izradu sigurnosnih kopija i oporavak) kako biste otvorili Backup and Recovery Wizard (Čarobnjak za izradu sigurnosnih kopija i oporavak), a zatim kliknite **Next** (Dalje).
- **2.** Odaberite **Create a set of recovery discs (Recommended)** (Stvori skup diskova za oporavak (preporučuje se)), a zatim pritisnite **Dalje**.
- **3.** Slijedite upute u čarobnjaku.

Za više informacija o uporabi HP Backup and Recovery Manager (HP-ov upravitelj za izradu sigurnosnih kopija i oporavak), pogledajte dokument *HP Backup and Recovery Manager User Guide* (Priručnik za uporabu HP-ovog upravitelja za izradu sigurnosnih kopija i oporavak) tako da odaberete **Start** > **HP Backup and Recovery** (HP sigurnosne kopije i oporavak) > **HP Backup and Recovery Manager Manual** (Priručnik za uporabu HP-ovog upravitelja za izradu sigurnosnih kopija i oporavak).

**EX NAPOMENA:** Recovery Disc Set (Komplet za obnovu računala) možete naručiti od tvrtke HP pozivom HP-ovog centra za korisničku podršku. Posjetite sljedeću web-stranicu, odaberite svoju regiju i pritisnite vezu **Technical support after you buy** (Tehnička podrška nakon kupovine) u zaglavlju **Call HP** (Nazovi tvrtku HP) da biste saznali broj telefona centra za korisničku podršku u vašoj regiji.

[http://welcome.hp.com/country/us/en/wwcontact\\_us.html](http://welcome.hp.com/country/us/en/wwcontact_us.html)

# **HP Insight Diagnostics**

**NAPOMENA:** HP Insight Diagnostics nalazi se na CD-u samo s nekim modelima računala.

Program HP Insight Diagnostics omogućuje vam pregled informacija o hardverskoj konfiguraciji računala i izvođenje dijagnostičkih provjera hardvera u podsustavima računala. Program pojednostavnjuje postupak učinkovitog prepoznavanja, dijagnosticiranja i izdvajanje hardverskih problema.

<span id="page-11-0"></span>Kartica Survey (Pregled) prikazuje se prilikom pokretanja programa HP Insight Diagnostics. Ta kartica prikazuje trenutačnu konfiguraciju računala. S kartice Survey možete pristupiti nekolicini kategorija informacija o računalu. Ostale kartice pružaju dodatne informacije, uključujući mogućnosti dijagnostičkih provjera i njihovih rezultata. Podaci na svakom zaslonu programa mogu se spremiti kao html datoteka i pohraniti na disketu ili USB HP Drive Key.

Program HP Insight Diagnostics koristite kako biste ustanovili je li sustav prepoznao sve uređaje u računalu te rade li ispravno. Provođenje provjera nije obavezno, ali se preporučuje nakon ugradnje ili priključivanja novog uređaja.

Trebali biste izvršiti provjere, spremiti njihove rezultate i imati ih ispisane prije poziva središtu za podršku korisnicima.

**EX NAPOMENA:** HP Insight Diagnostics možda neće prepoznati uređaje ostalih proizvođača.

# **Pristup programu HP Insight Diagnostics**

Kako biste pristupili programu HP Insight Diagnostics, najprije morate stvoriti Recovery Disc Set (Komplet za obnovu računala), a zatim računalo pokrenuti s CDa na kojemu se nalazi uslužni program. Možete ga preuzeti i s adrese <http://www.hp.com>. Više informacija potražite u odjeljku [Preuzimanje najnovije](#page-15-0) inač[ice programa HP Insight Diagnostics na stranici 8](#page-15-0).

**EX NAPOMENA:** HP Insight Diagnostics nalazi se u sklopu Recovery Disk Set (Kompleta za obnovu računala) samo s nekim modelima računala.

Ako ste već stvorili Recovery Disc Set (Komplet za obnovu računala), postupak započnite od koraka 4.

- **1.** Kliknite **Start** > **HP Backup and Recovery** (HP sigurnosne kopije i oporavak) > **HP Backup and Recovery Manager** (HP-ov upravitelj za izradu sigurnosnih kopija i oporavak) kako biste otvorili Backup and Recovery Wizard (Čarobnjak za izradu sigurnosnih kopija i oporavak), a zatim kliknite **Next** (Dalje).
- **2.** Odaberite **Create a set of recovery discs (Recommended)** (Stvori skup diskova za oporavak (preporučuje se)), a zatim pritisnite **Dalje**.
- **3.** Pratite upute u čarobnjaku da biste stvorili Recovery Disc Set (Komplet za obnovu računala).
- **4.** Koristite Windows Explorer za pretraživanje Recovery Disc Set (Kompleta za obnovu računala) kako biste pronašli CD s mapom **compaq\hpdiags**.
- **5.** Dok je računalo uključeno, umetnite CD u optički pogon računala.
- **6.** Izađite iz operativnog sustava i isključite računalo.
- **7.** Uključite računalo. Sustav će se pokrenuti s CD-a.
- <span id="page-12-0"></span>**NAPOMENA:** Ako se sustav ne pokrene s CD-a u optičkom pogonu, možda ćete morati promijeniti redoslijed pokretanja u programu Computer Setup (F10) kako bi se sustav pokušao pokrenuti s CD-a prije nego s tvrdog diska. Dodatne informacije potražite u *Priručniku za uslužni program Computer Setup (F10)*.
- **8.** Odaberite odgovarajući jezik i pritisnite **Continue** (Nastavak).
- **NAPOMENA:** Preporučuje se prihvatiti dodijeljenu zadanu tipkovnicu za vaš jezik ako ne želite isprobavati neku posebnu tipkovnicu.
- **9.** Na stranici End User License Agreement (Licencni ugovor za krajnjeg korisnika) pritisnite **Agree** (Slažem se) ako se slažete s uvjetima ugovora. Program HP Insight Diagnostics će se pokrenuti i prikazat će se kartica Survey.

# **Kartica Survey (Pregled)**

Kartica **Survey** (Pregled) prikazuje važne informacije o konfiguraciji sustava.

U dijelu **View** (Prikaz), s lijeve strane zaslona možete izabrati **Summary** (Sažetak) za prikaz ograničenih konfiguracijskih podataka ili **Advanced** (Napredno) za pregled svih podataka u označenoj kategoriji.

U dijelu **Category** (Kategorija), možete pregledati sljedeće kategorije informacija: **All** (Sve) – Daje popis svih kategorija informacija o računalu.

**Overview** (Pregled) – Daje popis općenitih informacija o računalu.

**Architecture** (Arhitektura) – Pruža informacije o BIOS-u sustava i PCI uređajima.

**Asset Control** (Nadzor imovine) – Prikazuje informacije o nazivu i oznaci proizvoda, serijskom broju sustava i procesoru.

**Communication** (Komunikacije) – Prikazuje informacije o postavkama paralelne (LPT) i serijske (COM) priključnice na računalu i informacije o USB-u i mrežnoj kartici.

**Graphics** (Grafika) – Prikazuje informacije o grafičkoj kartici računala.

**Input Devices** (Ulazni uređaji) – Prikazuje informacije o tipkovnici, mišu i ostalim ulaznim uređajima priključenima na računalo.

**Memory** (Memorija) – Prikazuje informacije o svoj memoriji u računalu. To uključuje memorijske utore na matičnoj ploči i ugrađene memorijske module.

**Miscellaneous** (Razno) – Prikazuje informacije o verziji HP Insight Diagnostics programa, informacije memorije konfiguracije računala (CMOS), podatke matične ploče i podatke BIOS-a za upravljanje sustavom.

**Storage** (Pohrana) – Prikazuje informacije o medijima za pohranu priključenima na računalo. Taj popis sadrži sve tvrde diskove, disketne i optičke pogone.

**System** (Sustav) – Prikazuje informacije o modelu računala, procersoru, kućištu i BIOS-u, podatke o unutarnjem zvučniku i informacije o PCI sabirnici.

# <span id="page-13-0"></span>**Kartica Test (Provjera)**

Kartica Test omogućuje odabir različitih dijelova sustava koje treba provjeriti. Isto tako možete odabrati vrstu i način provjere.

Postoje tri vrste provjere koje možete odabrati:

- **Quick Test** (Brza provjera) Koristi unaprijed određeni skript kojim se provjerava svaki hardverski dio i ne zahtijeva posredovanje korisnika kako u Unattended (Nenadziranom) tako ni u Interactive (Interaktivnom) načinu.
- **Complete Test** (Potpuna provjera) Koristi unaprijed određeni skript kojim se svaki hardverski dio u potpunosti provjerava. U načinu Interactive dostupno je više provjera, ali one zahtijevaju odgovore korisnika.
- **Custom Test** (Prilagođena provjera) Pruža najprilagodljiviji nadzor provjere sustava. Način Custom Test omogućuje vam odabir željenih uređaja, provjera i njihovih parametara.

Postoje dva načina provjere koja možete odabrati za svaki tip testiranja:

- **Interactive Mode** (Interaktivni način) Pruža najveći nadzor nad postupkom provjere. Dijagnostički softver zatražite će vas unos podataka tijekom provjera koje zahtijevaju vaše posredovanje. Vi također možete utvrditi je li provjera uspjela ili ne.
- **Unattended Mode** (Nenadzirani način) Ne prikazuje upite i ne treba ga nadzirati. Pronađu li se pogreške, bit će prikazane nakon dovršetka provjere.

Početak provjere:

- **1.** Pritisnite karticu Test (Provjera).
- **2.** Pritisnite karticu za tip provjere koji želite pokrenuti: **Quick** (Brza), **Complete** (Cjelovita) ili **Custom** (Prilagođena).
- **3.** Odaberite karticu **Test Mode** (Način provjere): **Interactive** (Interaktivni način) ili **Unattended** (Nenadzirani način).
- **4.** Odaberite način na koji želite izvršiti provjeru, **Number of Loops** (Broj ponavljanja) ili **Total Test Time** (Ukupno vrijeme provjere). Kada odaberete broj ponavljanja provjere, upišite taj broj. Ako želite dijagnostičku provjeru izvršavati određeno vrijeme, upišite količinu vremena u minutama.
- **5.** Ako vršite Quick Test (Brza provjera) ili Complete Test (Cjelovita provjera), odaberite uređaj za provjeru iz padajućeg popisa. Ako vršite Custom Test (Prilagođenu provjeru), pritisnite gumb **Expand** (Proširi) i odaberite uređaje koje želite provjeriti ili pritisnite gumb **Check All** (Provjeri sve) da biste odabrali sve uređaje.
- **6.** Pritisnite gumb **Begin Testing** (Počni provjeru) u donjem desnom kutu zaslona da biste počeli provjeru. Kartica Status (Stanje), koja vam omogućuje praćenje napretka provjere, automatski se prikazuje tijekom postupka

<span id="page-14-0"></span>provjere. Kada se provjera dovrši, kartica Status prikazuje je li provjera bila uspješna ili ne.

**7.** Pronađu li se pogreške, pođite na karticu Log (Zapisnik) i pritisnite **Error Log** (Zapisnik o greškama) da biste vidjeli više informacija i preporučene radnje.

# **Kartica Status (Stanje)**

Kartica Status prikazuje stanje odabranih provjera. Prikazana je i vrsta izvršene provjere (**Quick**, **Complete** ili **Custom**). Glavna traka napretka prikazuje postotak dovršenosti trenutačnog skupa provjera. Dok je provjera u tijeku, prikazan je gumb **Cancel Testing** (Odustani od provjere) koji možete upotrijebiti ako želite odustati od provjere.

Nakon dovršetka provjere, gumb **Cancel Testing** (Odustani od provjere) zamjenjuje se gumbom **Retest** (Ponovna provjera). Gumb **Retest** će ponovno pokrenuti izvršeni niz provjera. To vam omogućuje ponovno pokretanje skupa provjera bez ponovnog upisivanja podataka na kartici Test.

Kartica Status također prikazuje:

- **•** Uređaje koji se provjeravaju
- Status provjere (running, passed, or failed) (u tijeku, uspješna, neuspješna) svakog uređaja koji je bio provjeren
- **•** Cjelokupni napredak provjera na svim provjeravanim uređajima
- Cjelokupni napredak provjera za svaki pojedini uređaj
- **•** Proteklo vrijeme provjere za svaki provjeravani uređaj

### **Kartica Log (Zapisnik)**

Kartica Log (Zapisnik) sadrži kartice **Test Log** (Zapisnik o provjerama) i **Error Log** (Zapisnik o grešakama).

**Test Log** (Zapisnik o provjerama) prikazuje sve izvršene provjere, broj ponavljanja, broj neuspjelih provjera i vrijeme trajanja provjere. Gumb **Clear Test Log** (Očisti zapisnik provjere) izbrisat će sav sadržaj iz **Test Log** (Zapisnik o provjerama).

**Error Log** prikazuje provjere uređaja koje nisu bile uspješne tijekom dijagnostičke provjere, a sadrži i sljedeće stupce s informacijama.

- Odjeljak **Device** (Uređaj) prikazuje provjeravani uređaj.
- Odjeljak **Test** (Provjera) prikazuje tipove izvršenih provjera.
- Odjeljak **Description** (Opis) opisuje pogrešku na koju je dijagnostička provjera naišla.
- **Recommended Repair** (Preporučeni popravak) će vam dati preporučenu radnju koja se treba izvršiti kako bi se pogreška hardvera razriješila.
- **Failed Count** (Broj neuspjelih) prikazuje broj neuspjelih provjera za uređaj.
- **Error Code** (Kod pogreške) daje brojčani kôd pogreške. Kodovi pogrešaka opisani su na kartici Help (Pomoć).

<span id="page-15-0"></span>Gumb **Clear Error Log** (Očisti zapisnik o greškama) izbrisat će sav sadržaj iz zapisnika Error Log.

# **Kartica Help (Pomoć)**

Na kartici Help (Pomoć) nalaze se kartice: **HP Insight Diagnostics**, **Error Codes** (Kodovi pogrešaka) i **Test Components** (Elementi provjere).

Kartica **HP Insight Diagnostics** uključuje teme za pomoć, pretragu i kazalo pojmova.

Kartica **Error Codes** (Kodovi pogrešaka) opisuje svaki brojčani kod pogreške koji se može pojaviti na **Error Log** (Zapisniku o greškama) na kartici **Log**. Svaki kod ima odgovarajuću **Message** (Poruku) o grešci i radnju **Recommended Repair** (Preporučeni popravak) koja bi trebala pomoći u rješavanju problema. Da biste brzo pronašli opis koda o grešci, unesite kod u okvir na vrhu kartice i pritisnite gumb **Find Error Codes** (Pronađi kodove grešaka).

Kartica **Test Components** (Elementi provjere) prikazuje informacije niže razine o provjerama koje se vrše.

# **Spremanje i ispis informacija u programu HP Insight Diagnostics**

Informacije prikazane u programu HP Insight Diagnostics možete spremiti u kartice **Survey** (Pregled) i **Log** (Zapisnik), na disketu ili USB 2.0 HP Drive Key (64 MB ili veći). Nije ih moguće spremiti na tvrdi disk. Sustav automatski izrađuje html datoteku koja podatke prikazuje na isti način kako su prikazani na zaslonu.

- **1.** Umetnite disketu ili USB 2.0 HP Drive Key (njegov kapacitet mora biti 64 MB ili veći). Nisu podržani USB 1.0 Drive Key uređaji.
- **2.** U donjem desnom kutu zaslona pritisnite **Save** (Spremi).
- **3.** Odaberite **Save to the floppy** (Spremi na disketu) ili **Save to USB key** (Spremi na USB ključ).
- **4.** U okvir **File Name** (Naziv datoteke) upišite naziv datoteke i pritisnite gumb **Save** (Spremi). Html datoteka spremit će se na umetnutu disketu ili USB HP Drive Key.
	- **NAPOMENA:** Ne uklanjajte disketu ili USB dok ne vidite poruku koja pokazuje da je html datoteka spremljena na medij.
- **5.** Informacije možete ispisati s uređaja na pohranu na koji ste ih spremili.
- **EX NAPOMENA:** Za izlazak iz programa HP Insight Diagnostics u donjem lijevom kutu zaslona pritisnite Exit Diagnostics (Izlaz iz dijagnostike), a zatim iz optičkog pogona izvadite CD.

# **Preuzimanje najnovije inačice programa HP Insight Diagnostics**

- **1.** Pođite na [http://www.hp.com.](http://www.hp.com)
- **2.** Pritisnite vezu **Software & Driver Downloads** (Podrška i preuzimanje upravljačkih programa).
- <span id="page-16-0"></span>**3.** U tekstualni okvir upišite broj proizvoda (primjerice, dc7700) i pritisnite tipku Enter.
- **4.** Odaberite model računala.
- **5.** Odaberite svoj operativni sustav.
- **6.** Pritisnite vezu **Diagnostic** (Dijagnostika).
- **7.** Pritisnite **HP Insight Diagnostics Offline Edition**.
- **8.** Odaberite jezik i kliknite **Download** (Preuzmi).

**NAPOMENA:** Preuzeti paket sadrži upute o izradi CD-a za pokretanje.

# **Isključivanje računala**

Za ispravno isključivanje računala najprije isključite softver operativnog sustava. U operativnom sustavu Windows Vista, pritisnite **Start**, pritisnite strelicu u donjem desnom kutu izbornika Start i odaberite **Isključi računalo**. Računalo će se automatski isključiti. U sustavu Windows XP Professional, pritisnite **Start** > **Isključi računalo**. U sustavu Windows XP Home, pritisnite **Start** > **Isključi računalo**.

Ovisno o operativnom sustavu, pritiskanje na gumb za napajanje računala može odvesti računalo u stanje štednog napajanja ili "mirovanja" umjesto da se automatski isključi. Na taj se način štedi energija bez potrebe zatvaranja programa; računalo kasnije možete započeti koristiti istog trenutka, a da ne pokrećete ponovno operativni sustav te bez gubitka ikakvih podataka.

**OPREZ:** Prisilno isključivanje računala može za posljedicu imati gubitak podataka koji nisu spremljeni.

Računalo možete prisilno isključiti i zaobići "stanje mirovanja" tako da četiri sekunde držite pritisnutim gumb za isključivanje.

Kod nekih modela možete pokretanjem programa Computer Setup gumb za isključivanje podesiti tako da radi u režimu Uključeno/Isključeno. Dodatne informacije o uporabi uslužnog programa Computer Setup potražite u *Priručniku za uslužni program Computer Setup (F10)*.

# **Pronalaženje dodatnih informacija**

Sljedeće publikacije dostupne su na tvrdom disku računala:

- *Brza postava i Vodič za početak rada* (dostupno u tiskanom izdanju) pruža pomoć pri povezivanju računala s perifernim uređajima i podešavanju tvornički isporučenih programa; također sadrži osnovne podatke za rješavanje problema ako na njih naiđete za vrijeme inicijalnog pokretanja.
- *Referentni priručnik za hardver* pruža pregled hardvera proizvoda, kao i upute za nadogradnju ove serije računala; sadrži podatke o RTC baterijama, memoriji i izvoru napajanja.
- <span id="page-17-0"></span>● *Priručnik za uslužni program Computer Setup (F10)* – nudi upute za uporabu ovog alata za ponovnu konfiguraciju ili izmjenu zadanih postavki sa svrhom održavanja ili prilikom instaliranja novih hardverskih uređaja.
- *Vodič za upravljanje računalom* nudi definicije i neposredne upute o sigurnosti i inteligentnom upravljanju koje su na nekim modelima već instalirane.
- *Priručnik za rješavanje problema* sveobuhvatni priručnik koji pruža korisne saviete pri riešavanju problema s ovim računalom te iznosi scenarije za rješavanje mogućih problema s hardverom ili softverom; sadrži podatke o dijagnostičkim kodovima kao i podatke o izvođenju dijagnostičkog programa.
- *Informacije o sigurnosti i propisima* pruža podatke o sigurnosti i propisima koji osiguravaju usklađenost s propisima u SAD-u, Kanadi i s raznim međunarodnim propisima.

# **Pristup korisničkim priručnicima**

HP-ovi korisnički priručnici i program HP Insight Diagnostics dostupni su na tvrdom disku (neki modeli) i na adresi <http://www.hp.com/support>.

Za pristup HP-ovim korisničkim priručnicima:

▲ Odaberite **Start** > **Svi programi** > **HP-ovi korisnički priručnici**.

Za pristup programu HP Insight Diagnostics:

▲ Pogledajte odjeljak *Pristup programu HP Insight Diagnostics* u ovom priručniku.

Za pristup *HP Backup and Recovery Manager User Guide* (Priručnik za HP-ovog upravitelja za izradu sigurnosnih kopija i oporavak):

▲ Odaberite **Start** > **HP Backup and Recovery** (HP sigurnosne kopije i oporavak) > **HP Backup and Recovery Manager Manual** (Priručnik za uporabu HP-ovog upravitelja za izradu sigurnosnih kopija i oporavak).

Za pristup *Priručniku za sigurnost i udobnost*:

▲ Odaberite **Start** > **Svi programi** > **HP Priručnik za sigurnost i udobnost**.

Izbornik i knjige prikazani su na jeziku odabranome tijekom početne instalacije sustava ili kasnije odabranome u regionalnim postavkama sustava Windows. Ako regionalne postavke ne odgovaraju podržanim jezicima, izbornik i knjige bit će prikazani na engleskom.

# <span id="page-18-0"></span>**Prije poziva tehničkoj podršci**

Ako imate poteškoća s računalom, iskušajte odgovarajuća dolje navedena rješenja kako biste pokušali ustanoviti problem prije upućivanja poziva tehničkoj podršci.

- Pokrenite uslužni program za dijagnostiku. Dodatne informacije potražite u *Priručniku za rješavanje problema*.
- Pokrenite Drive Protection System (DPS) Self-Test (Samoproviera sustava zaštite diska) u programu Computer Setup. Dodatne informacije potražite u *Priručniku za uslužni program Computer Setup (F10)*.

**NAPOMENA:** Softver Drive Protection System (DPS) Self-Test (Samoproviera sustava zaštite diska) dostupan je samo na nekim modelima.

- Provjerite trepti li crvena LED lampica napajanja s prednje strane računala. Trepereća svjetla su kodovi pogreške koji će vam pomoći dijagnosticirati problem. Više pojedinosti potražite u Tumač[enje POST dijagnosti](#page-28-0)čkih LED lampica prednje ploče i zvuč[nih kodova na stranici 21](#page-28-0) u ovom priručniku.
- Ako je zaslon prazan, uključite monitor u drugu video priključnicu, ako je dostupna. Ili zamijenite monitor drugim monitorom za koji pouzdano znate kako ispravno radi.
- Ako radite u mreži, priključite drugo računalo s drugim kabelom na mrežnu priključnicu. Problem može biti u mrežnoj utičnici ili kabelu.
- Ako ste nedavno dodali novi hardver, uklonite ga i provjerite radi li računalo ispravno.
- Ako ste nedavno instalirali novi softver, deinstalirajte ga i provjerite radi li računalo ispravno.
- Pokrenite računalo u sigurnom načinu rada da biste vidjeli hoće li se pokrenuti bez ijednog upravljačkog programa. Prilikom pokretanja operativnog sustava upotrijebite mogućnost "Last Known Configuration (Posljednja poznata konfiguracija)".
- Pogledajte sveobuhvatnu mrežnu tehničku podršku na adresi [http://www.hp.com/support.](http://www.hp.com/support)
- Pogledajte [Korisni savjeti na stranici 12](#page-19-0) u ovom priručniku radi općenitih sugestija.
- Detaljnije informacije potražite u sveobuhvatnom *Priručniku za rješavanje problema*.
- Obnovite sustav s kompleta diskova za oporavak koje ste stvorili ili obnovite sustav na tvorničke postavke u programu HP Backup and Recovery Manager (HP-ov upravitelj za izradu sigurnosnih kopija i oporavak).
- **OPREZ:** Obnavljanjem sustava izbrisat će se svi podaci na tvrdom disku. Prije izvođenja postupka obnavljanja osigurajte da ste spremili sigurnosne kopije svih podatkovnih datoteka.

<span id="page-19-0"></span>Kao pomoć pri otklanjanju problema putem interneta, HP Instant Support Professional Edition nudi dijagnostiku za samorješavanje problema. Ako se trebate obratiti HP-ovoj podršci, koristite HP-ovu značajku mrežnog razgovora Instant Support Professional Edition (Neposredna podrška stručnjaka). Pristupite HP-ovoj Instant Support Professional Edition putem adrese: <http://www.hp.com/go/ispe>.

Pristupite na Business Support Center (BSC) (Centar poslovne podrške) na adresi <http://www.hp.com/go/bizsupport>kako biste dobili najnovije informacije mrežne podrške, softver i upravljačke programe, bili proaktivno obavješćivani te imali pristup međunarodnoj zajednici kolega i HP-ovim stručnjacima.

Ako je neophodno nazvati tehničku pomoć, pripremite se kako biste mogli učiniti sljedeće da bi vaš poziv bio ispravno riješen:

- Budite ispred svog računala.
- Prije poziva zapišite serijski i identifikacijski broj računala te serijski broj monitora.
- Odvojite vrijeme na rješavanje poteškoće sa serviserom.
- Uklonite sav hardver koji je nedavno dodan računalu.
- Uklonite sav softver koji je nedavno instaliran.
- Obnovite sustav s kompleta diskova za oporavak koje ste stvorili ili obnovite sustav na tvorničke postavke u programu HP Backup and Recovery Manager (HP-ov upravitelj za izradu sigurnosnih kopija i oporavak).
- **OPREZ:** Obnavljanjem sustava izbrisat će se svi podaci na tvrdom disku. Prije izvođenja postupka obnavljanja osigurajte da ste spremili sigurnosne kopije svih podatkovnih datoteka.

**EX NAPOMENA:** Podatke o prodaji i nadogradnjama jamstva (HP Care Pack), doznajte od ovlaštenog servisera ili prodavača.

# **Korisni savjeti**

Nastanu li poteškoće s računalom, monitorom ili softverom, prije poduzimanja daljnjih koraka pogledajte ovaj popis općih savjeta:

- Provjerite jesu li računalo i monitor uključeni u ispravnu električnu utičnicu.
- Provjerite je li sklopka za izbor napona (postoji na nekim modelima), postavljena na ispravan napon za vašu regiju (115V ili 230V).
- Provjerite je li računalo uključeno i svijetli li zelena žaruljica.
- Provjerite je li monitor uključen i svijetli li na njemu zelena žaruljica.
- Provjerite trepće li LED napajanja s prednje strane računala. Trepćuća svjetla su kodovi pogreške koji će vam pomoći pri dijagnosticiranju problema. Više pojedinosti potražite u odjeljku Tumač[enje POST dijagnosti](#page-28-0)čkih LED lampica prednje ploče i zvuč[nih kodova na stranici 21](#page-28-0), u ovom priručniku.
- Povećajte svjetlinu i kontrast ako je slika pretamna.
- <span id="page-20-0"></span>● Pritisnite i držite pritisnutu bilo koju tipku. Oglasi li se zvučni signal, tipkovnica radi ispravno.
- Provjerite jesu li svi spojevi kabela čvrsti i ispravni.
- Probudite računalo pritiskom bilo koje tipke na tipkovnici ili gumba napajanja. Ako sustav ostane u prekidu, ugasite računalo tako da pritisnete gumb napajanja i držite ga pritisnutim najmanje četiri sekunda. Pritiskom gumba napajanja ponovno pokrenite računalo. Ako se sustav ne isključuje, odspojite kabel napajanja, pričekajte nekoliko sekunda i ponovno ga spojite. Računalo će se automatski samo pokrenuti ako je tako zadano u programu Computer Setup. Ako se ne pokrene, pritisnite gumb napajanja kako biste ga pokrenuli.
- Nakon instaliranja kartice za proširenje koja nije "uključi i radi" ili nekog drugog dodatka ponovno podesite računalo. Za upute pogledajte [Otklanjanje](#page-25-0) poteškoć[a pri ugradnji hardvera na stranici 18](#page-25-0).
- Provierite jesu li instalirani svi potrebni upravljački programi. Ako, primjerice, koristite pisač, morate instalirati njegov upravljački program.
- Izvadite sve medije za pokretanje (disketu, CD ili USB uređaj) iz sustava prije nego ga uključite.
- Ako ste instalirali operativni sustav koji nije bio tvornički instaliran, provjerite podržava li računalo taj operativni sustav.
- Ako sustav ima više ugrađenih video izvora (integrirani, PCI ili PCI-Express adapteri) (integrirani video samo na nekim modelima), a samo jedan monitor, monitor mora biti priključen na priključnicu video izvora označenog kao glavni VGA adapter. Tijekom pokretanja druge su priključnice za monitore onemogućene pa monitor neće raditi ako je priključen na neku od njih. Izvor koji će biti zadani VGA izlaz možete odabrati u programu Computer Setup.
- **OPREZ:** Kada je računalo priključeno na izvor napajanja, matična je ploča pod naponom. Prije otvaranja računala morate odspojiti kabel od mrežne utičnice kako biste spriječili oštećivanje matične ploče ili nekog dijela.

# **Osnovna pomoć pri rješavanju problema**

Ovaj se dio koncentrira na probleme koji se mogu javiti tijekom početnoga postupka podešavanja. Sveobuhvatni *Priručnik za rješavanje problema* dostupan je na tvrdom disku te pod referentnom bibliotekom na <http://www.hp.com/support>. Odaberite svoju zemlju i jezik, pritisnite **See support and troubleshooting information** (Pogledajte informacije o podršci i rješavanju problema), upišite broj modela računala i pritisnite tipku Enter.

# **Otklanjanje općih poteškoća**

Možda ćete sami moći lako otkloniti opće poteškoće opisane u ovome dijelu. Ako se poteškoća i dalje javlja, a niste je u mogućnosti sami razriješiti ili niste sigurni da biste mogli izvesti te radnje, obratite se ovlaštenom prodavatelju ili serviseru.

**UPOZORENJE!** Dokle god je računalo priključeno na izvor napajanja, matična je ploča pod naponom. Da biste smanjili opasnost od ozljeda zbog električnog udara i/ili vrućih površina, obavezno iskopčajte napojni kabel iz utičnice te pustite unutarnje dijelove računala da se ohlade prije nego što ih dodirnete.

### **Tablica 1 Otklanjanje općih poteškoća**

**Računalo se doima zablokirano i ne može se isključiti pritiskom na gumb napajanja**

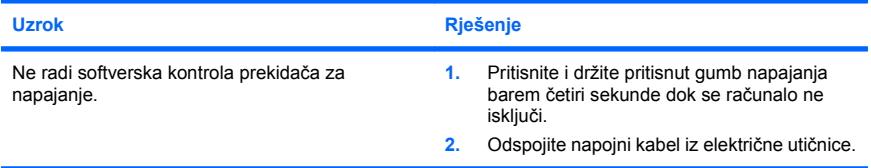

### **Računalo ne reagira na USB tipkovnicu ili miša.**

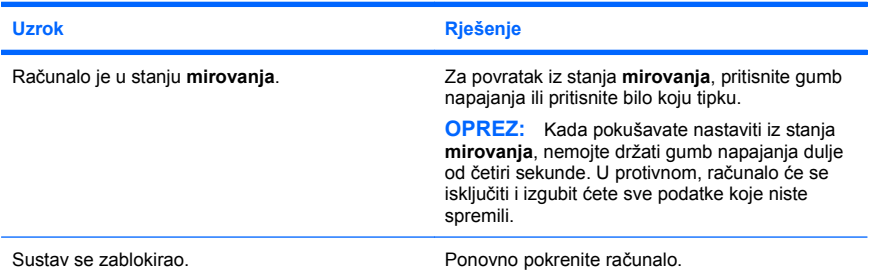

#### **Neispravni prikaz datuma i vremena na računalu.**

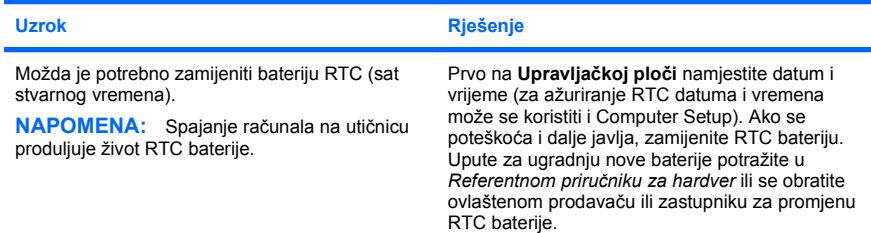

**Pokazivač se ne može pomicati tipkama sastrelicama na tipkovnici.**

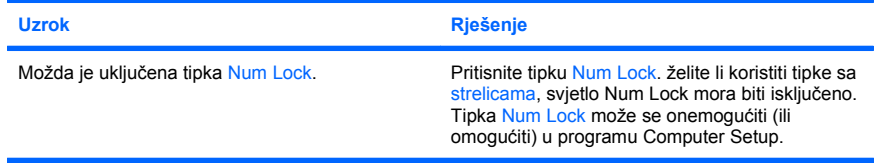

#### **Nema nikakvog zvuka ili je glasnoća tona previše smanjena.**

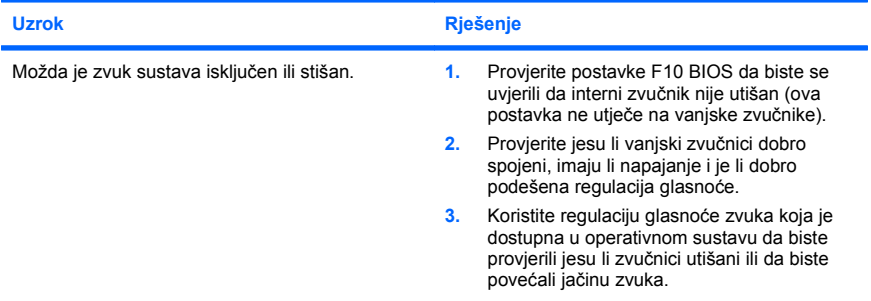

#### **Ne možete ukloniti poklopac računala ili pristupnu ploču.**

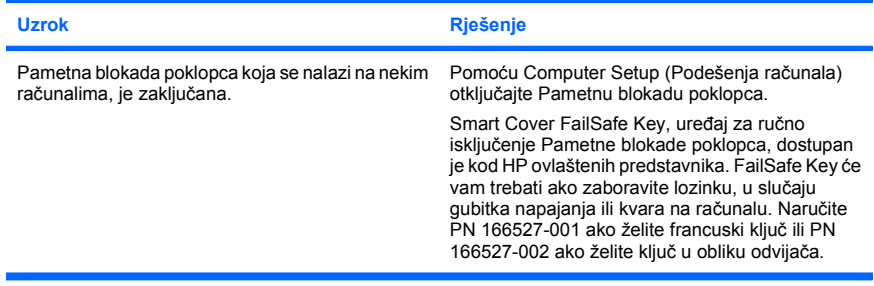

**Računalo vrlo slabo radi.**

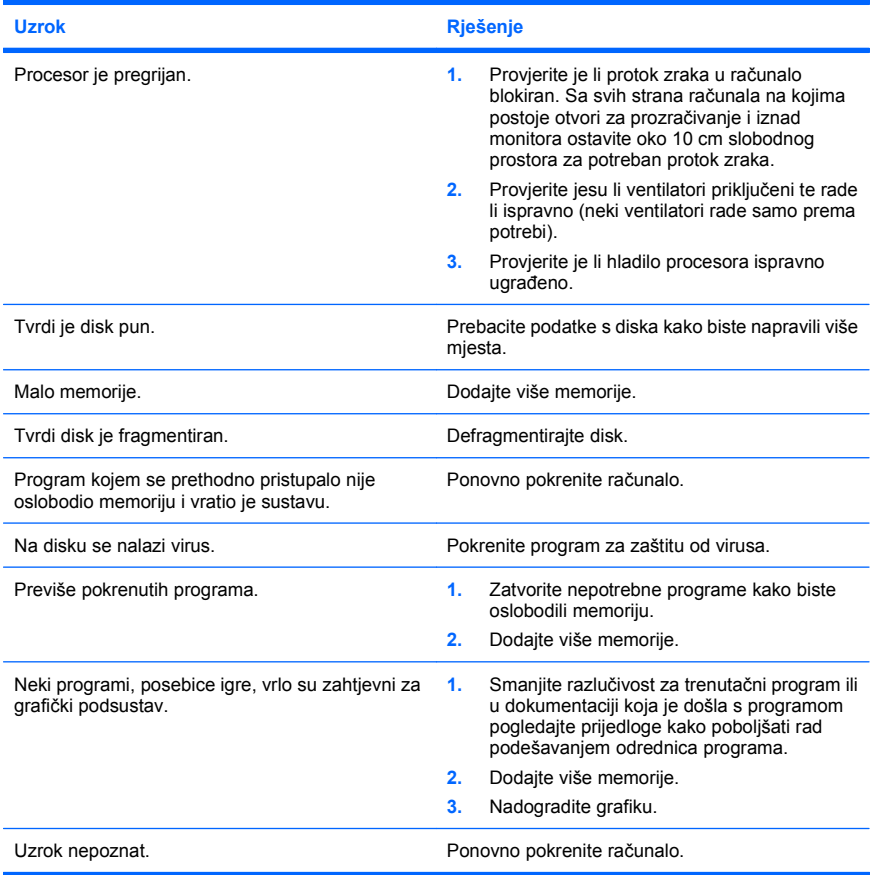

**Računalo automatski ostaje bez napajanja, žaruljica napajanje trepti dvaput, po jednom svake sekunde, sa stankom od dvije sekunde, a iz računala se dvaput oglašava zvučni signal. (Zvučni signali prestaju nakon petog ponavljanja, ali žaruljice nastavljaju treperiti.)**

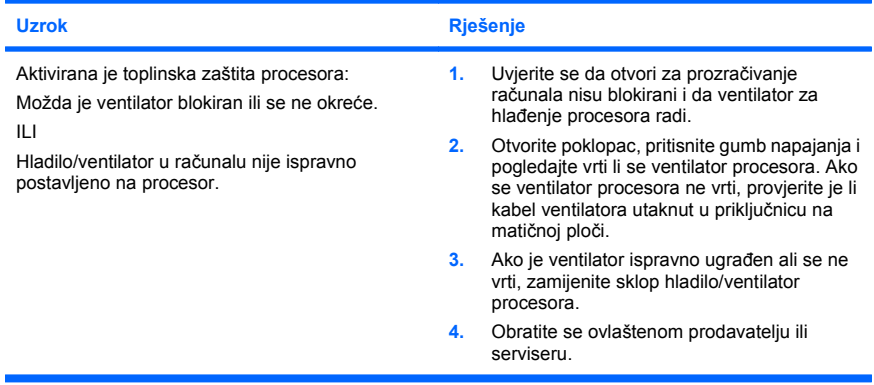

### **Sustav se ne uključuje i LED lampice s prednje strane računala ne trepću.**

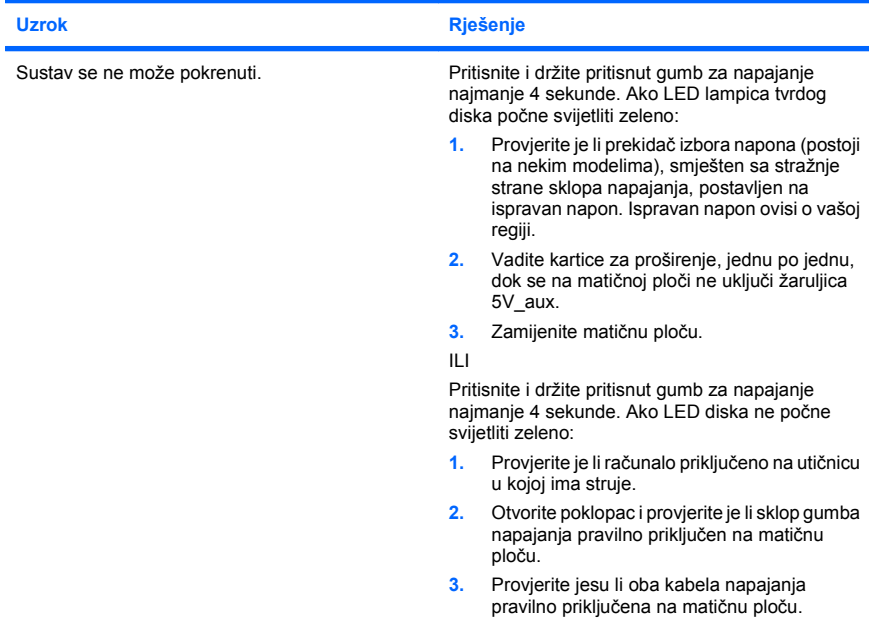

<span id="page-25-0"></span>**Sustav se ne uključuje i LED lampice s prednje strane računala ne trepću.**

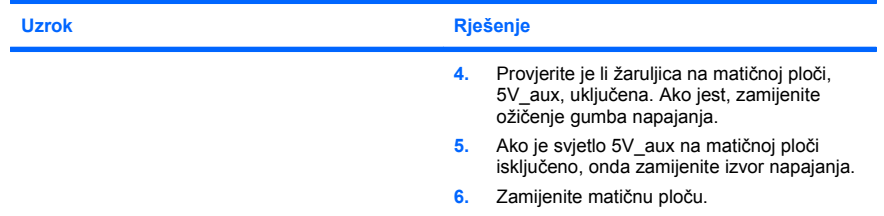

# **Otklanjanje poteškoća pri ugradnji hardvera**

Nakon dodavanja ili uklanjanja hardvera, primjerice dodatnoga pogona ili kartice za proširenje, možda će biti potrebno ponovno konfigurirati računalo. Ugrađujete li plug and play (uključi i radi) uređaj, Windows će automatski prepoznati uređaj i podesiti računalo. Instalirate li uređaj koji nije Plug and Play (uključi i radi), nakon dovršetka ugradnje novoga hardvera morate konfigurirati računalo. U sustavu Windows koristite **Čarobnjak za dodavanje hardvera** i slijedite upute na zaslonu.

**UPOZORENJE!** Dokle god je računalo priključeno na izvor napajanja, matična je ploča pod naponom. Da biste smanjili opasnost od ozljeda zbog električnog udara i/ili vrućih površina, obavezno iskopčajte napojni kabel iz utičnice te pustite unutarnje dijelove računala da se ohlade prije nego što ih dodirnete.

### **Tablica 2 Otklanjanje poteškoća pri ugradnji hardvera**

**Novi uređaj nije prepoznat kao dio sustava.**

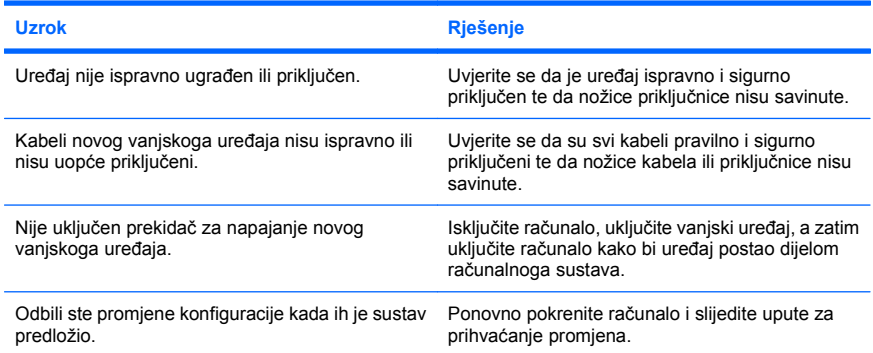

## **Tablica 2 Otklanjanje poteškoća pri ugradnji hardvera (Nastavak)**

**Novi uređaj nije prepoznat kao dio sustava.**

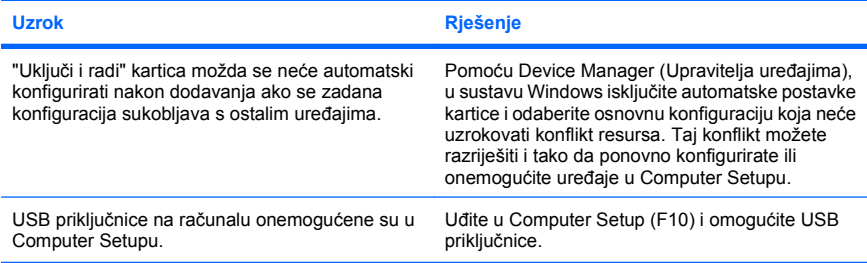

#### **Računalo se ne može pokrenuti.**

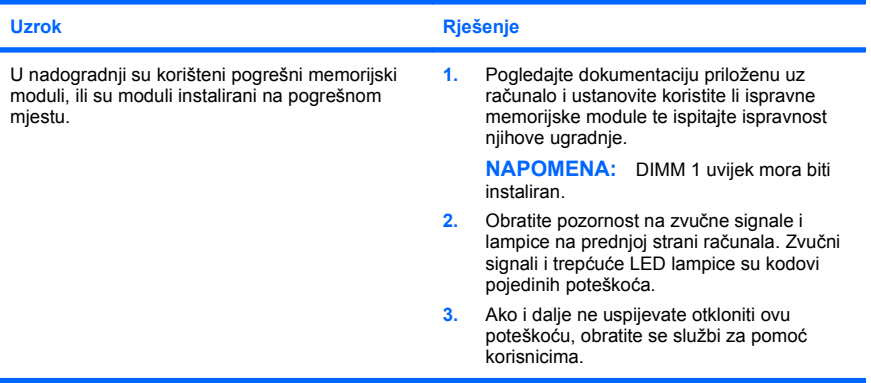

### **Tablica 2 Otklanjanje poteškoća pri ugradnji hardvera (Nastavak)**

**LED napajanja trepće crveno pet puta jednom u sekundi s pauzom od dvije sekunde, a iz računala se pet puta oglašava zvučni signal. (Zvučni signali prestaju nakon petog ponavljanja, ali lampice nastavljaju treptati.)**

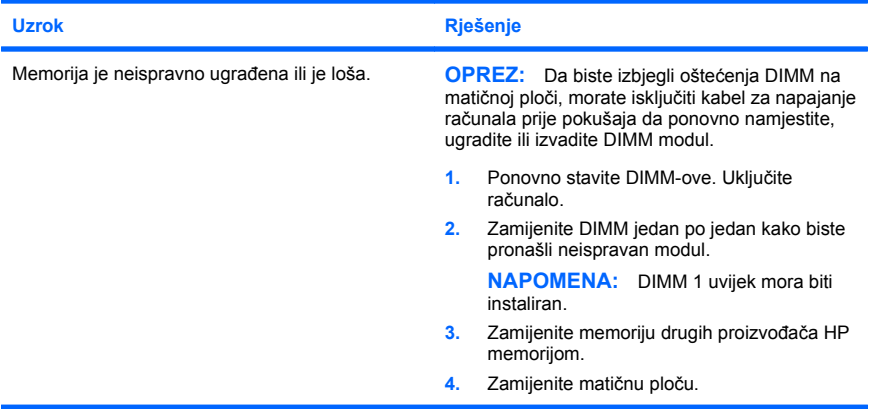

**Žaruljica napona trepti Crveno šest puta, po jednom svake sekunde, sa stankom od dvije sekunde, a iz računala se šest puta oglašava zvučni signal. (Zvučni signali prestaju nakon petog ponavljanja, ali lampice nastavljaju treptati.)**

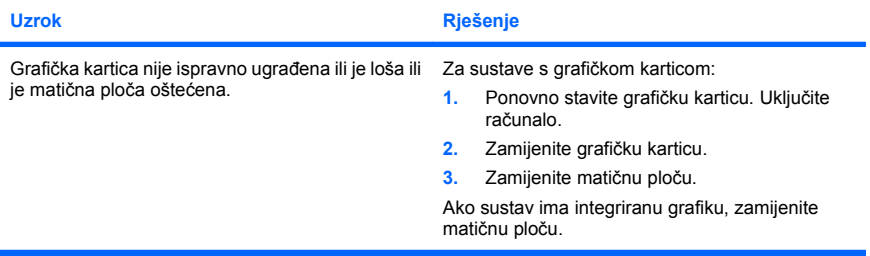

### <span id="page-28-0"></span>**Tablica 2 Otklanjanje poteškoća pri ugradnji hardvera (Nastavak)**

**žaruljica napona trepti Crveno deset puta, po jednom svake sekunde, s pauzom od dvije sekunde, a iz računala se deset puta oglašava zvučni signal. (Zvučni signali prestaju nakon petog ponavljanja, ali lampice nastavljaju treptati.)**

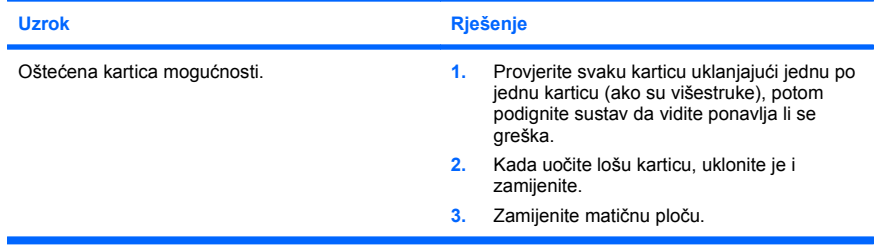

# **Tumačenje POST dijagnostičkih LED lampica prednje ploče i zvučnih kodova**

Ako vidite LED lampice kako trepću na prednjoj strani računala ili ako čujete zvučne signale, pogledajte *Priručnik za rješavanje problema* za tumačenje i preporučenu radnju.